# 消息中心用户指南**-2023-5**

# 消息中心用户指南**-2023**

文档版本 02 发布日期 2024-05-09

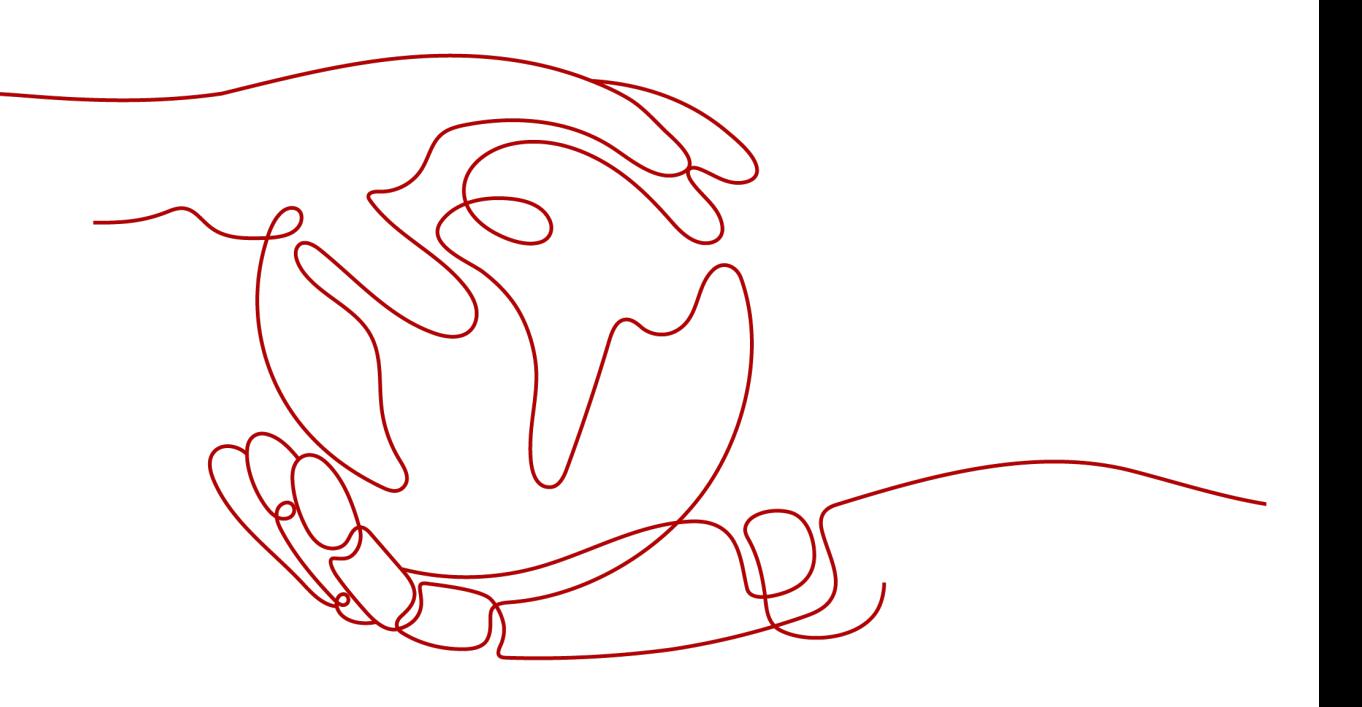

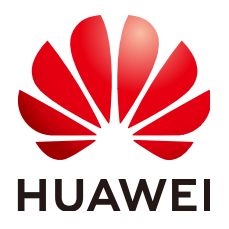

### 版权所有 **©** 华为技术有限公司 **2024**。 保留一切权利。

非经本公司书面许可,任何单位和个人不得擅自摘抄、复制本文档内容的部分或全部,并不得以任何形式传 播。

### 商标声明

**、<br>HUAWE和其他华为商标均为华为技术有限公司的商标。** 本文档提及的其他所有商标或注册商标,由各自的所有人拥有。

### 注意

您购买的产品、服务或特性等应受华为公司商业合同和条款的约束,本文档中描述的全部或部分产品、服务或 特性可能不在您的购买或使用范围之内。除非合同另有约定,华为公司对本文档内容不做任何明示或暗示的声 明或保证。

由于产品版本升级或其他原因,本文档内容会不定期进行更新。除非另有约定,本文档仅作为使用指导,本文 档中的所有陈述、信息和建议不构成任何明示或暗示的担保。

安全声明

### 漏洞处理流程

华为公司对产品漏洞管理的规定以"漏洞处理流程"为准,该流程的详细内容请参见如下网址: <https://www.huawei.com/cn/psirt/vul-response-process> 如企业客户须获取漏洞信息,请参见如下网址: <https://securitybulletin.huawei.com/enterprise/cn/security-advisory>

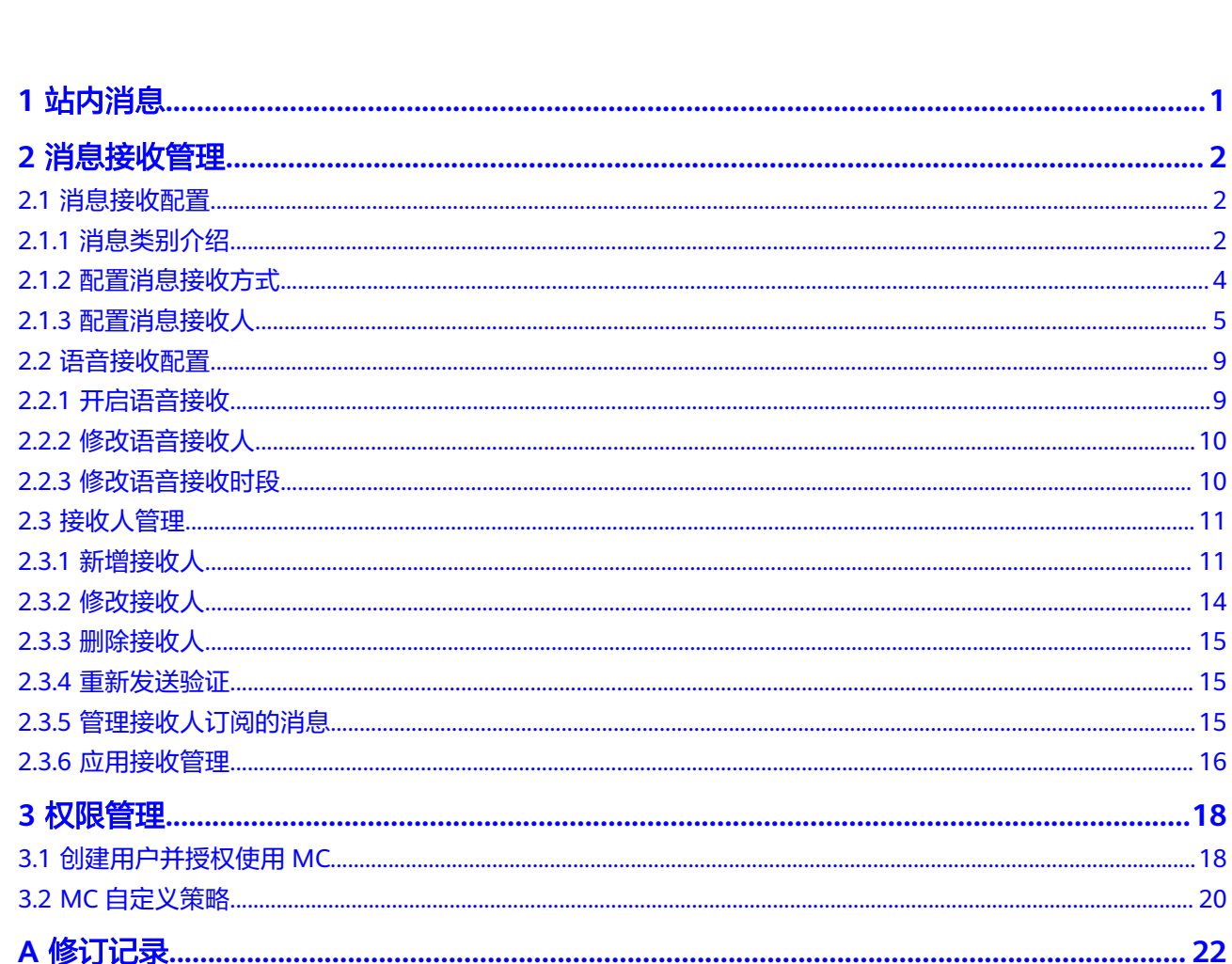

目录

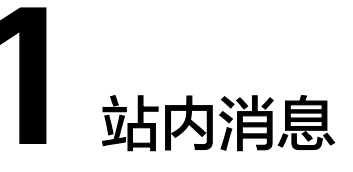

<span id="page-4-0"></span>用户可以接收、查看、管理华为云发送的各类消息通知。消息的类别包括账务消息、 产品消息、安全消息、运维消息、活动消息、备案消息、其他,具体类别介绍可查看 [消息类别介绍。](#page-5-0)

- 在"站内消息"菜单下,用户可以执行以下操作:
- 查看全部、未读、已读消息。
- 按消息类别页签和消息类型,筛选查看某类消息。
- 将未读消息标记为已读。
- 删除消息。

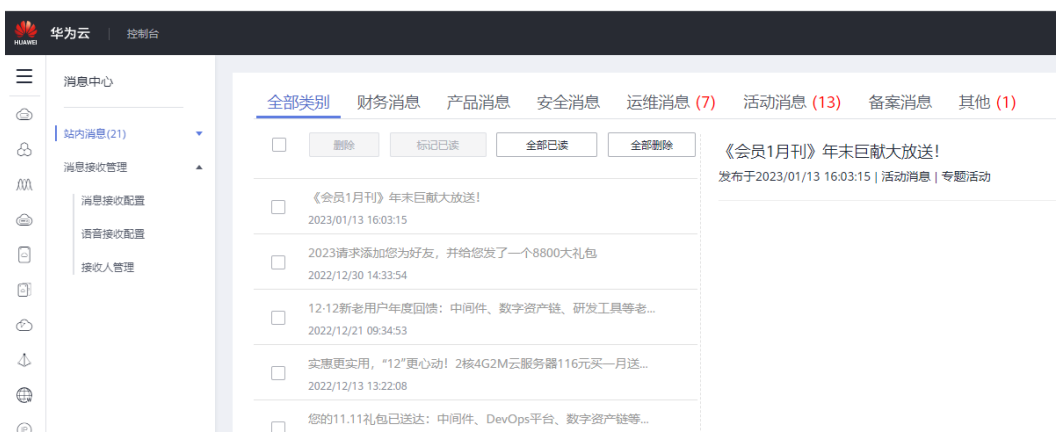

# **2** 消息接收管理

# <span id="page-5-0"></span>**2.1** 消息接收配置

# **2.1.1** 消息类别介绍

消息类别目前有七大类,财务消息、产品消息、安全消息、运维消息、活动消息、备 案消息、其他。每个大类下,又包含多种消息类型,具体介绍如下:

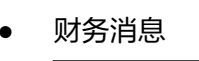

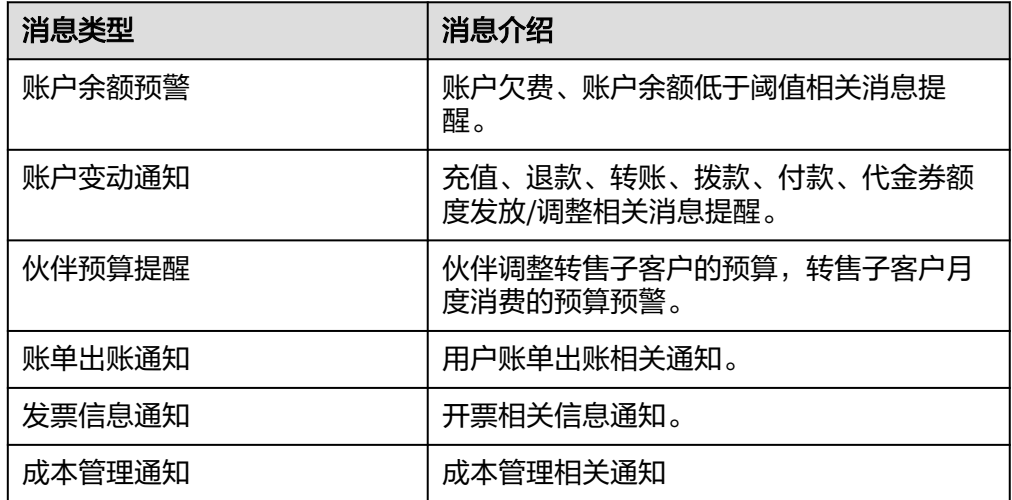

● 产品消息

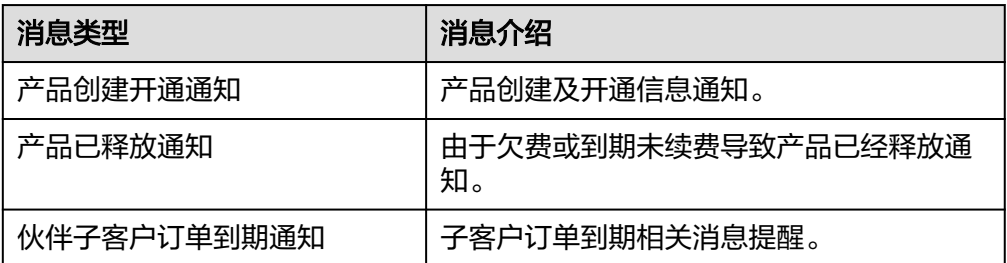

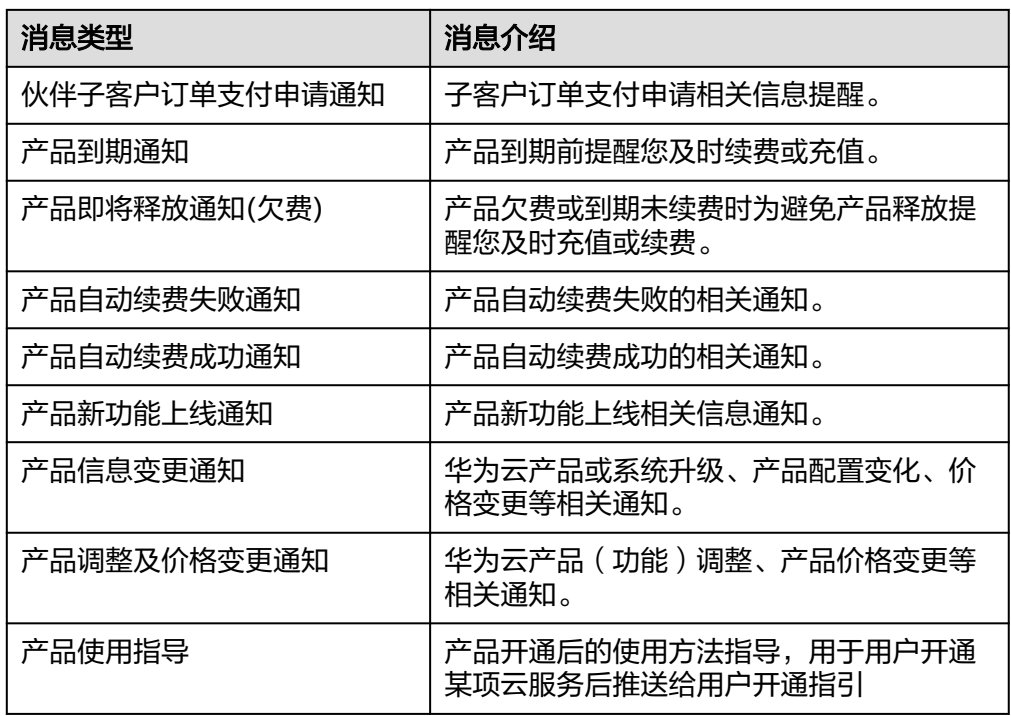

● 安全消息

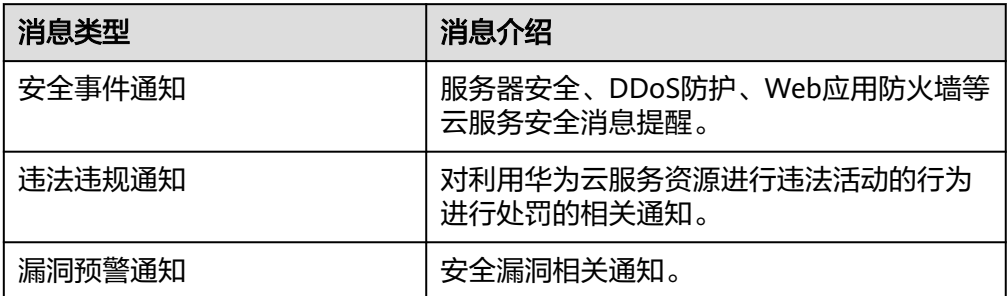

● 运维消息

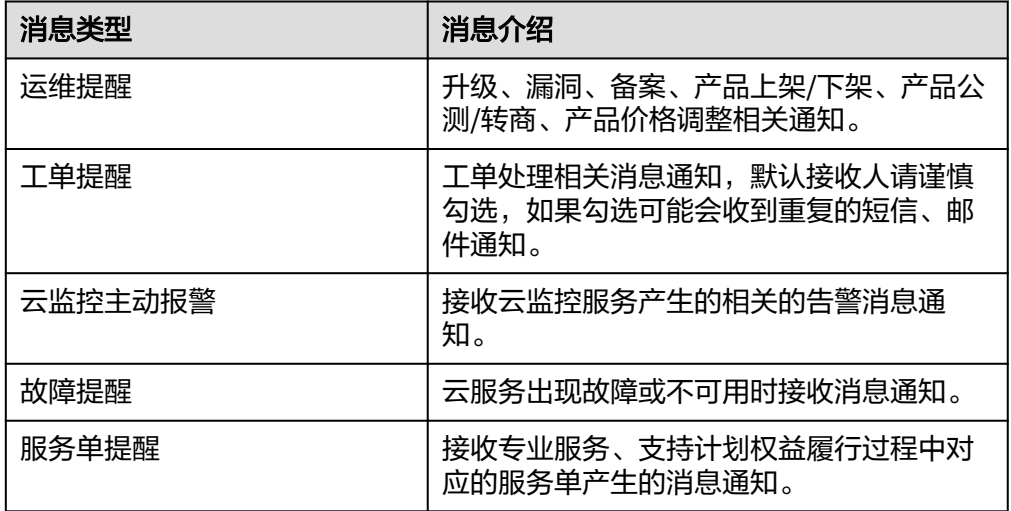

<span id="page-7-0"></span>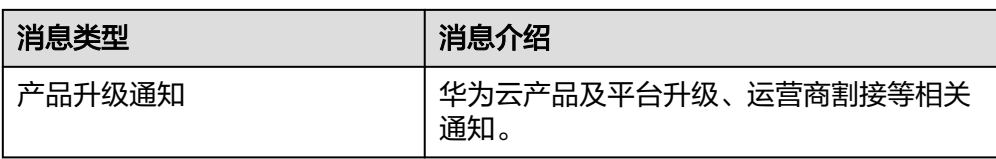

### ● 活动消息

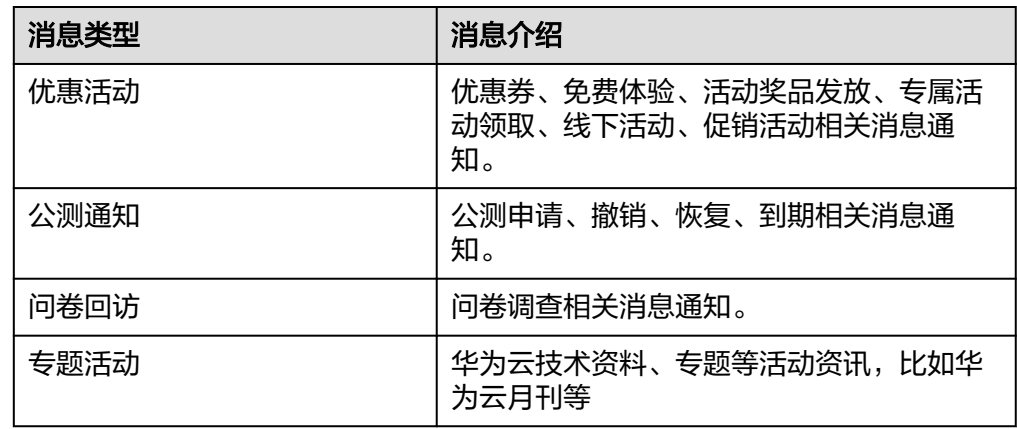

### ● 备案消息

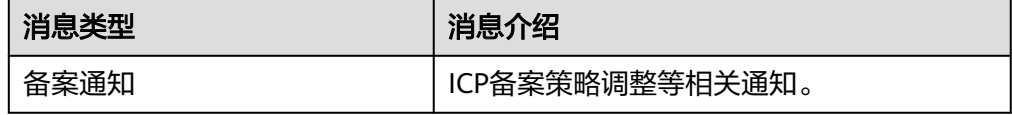

### ● 合同消息

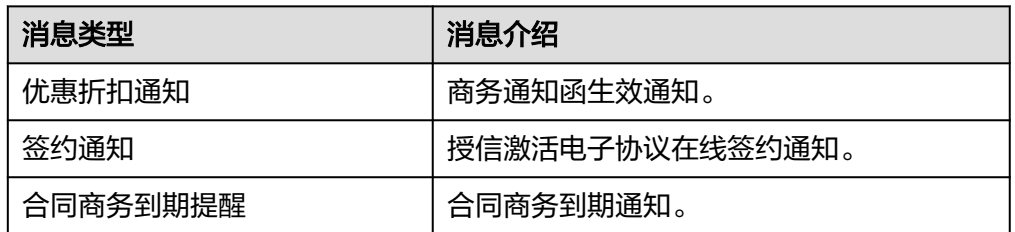

# **2.1.2** 配置消息接收方式

当前支持的消息接收方式包括:邮箱、短信、站内信、企业微信、钉钉、飞书。其中 邮箱、短信、站内信默认全部开启,支持用户修改。

### 说明

账户余额预警和账户变动通知,这两种消息类型固定开启邮箱、短信和站内信接收方式,不可修 改。

操作步骤

步骤**1** 登录[控制台](https://console.huaweicloud.com/)。

<mark>步骤2</mark> 单击右上角的<sup>[①</sup>,进入消息中心。

<span id="page-8-0"></span>步骤**3** 在左侧导航栏,选择"消息接收管理 > 消息接收配置"

### 步骤**4** 配置消息接收方式。

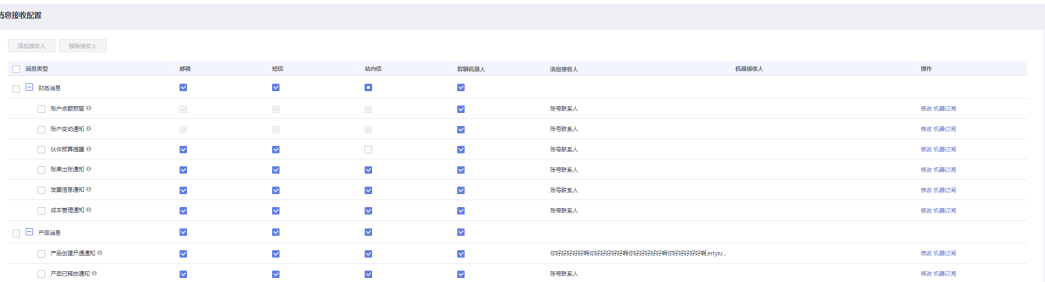

- 勾选或取消勾选某个消息类型的邮箱、短信、站内信、群聊机器人(包含:企业 微信、钉钉、飞书),修改该类型消息的接收方式。
- 勾选或取消勾选某个消息类别的邮箱、短信、站内信、群聊机器人(包含:企业 微信、钉钉、飞书),可以修改该类别下所有消息类型的接收方式。

### **----**结束

### **2.1.3** 配置消息接收人

用户可以一次为多个消息类型添加、移除接收人,也可以修改单个消息类型的接收 人。消息接收人配置完后,可在列表的"消息接收人"、"机器接收人"列,查看到 各个消息类型当前的接收人。注意:单日新增或者修改接收人上限为40次。

#### 操作步骤

- 步骤**1** 登录[控制台](https://console.huaweicloud.com/)。
- **步骤2** 单击右上角的<sup>1</sup>. 进入消息中心。
- 步骤**3** 在左侧导航栏,选择"消息接收管理 > 消息接收配置"。
- 步骤**4** 配置消息接收人。

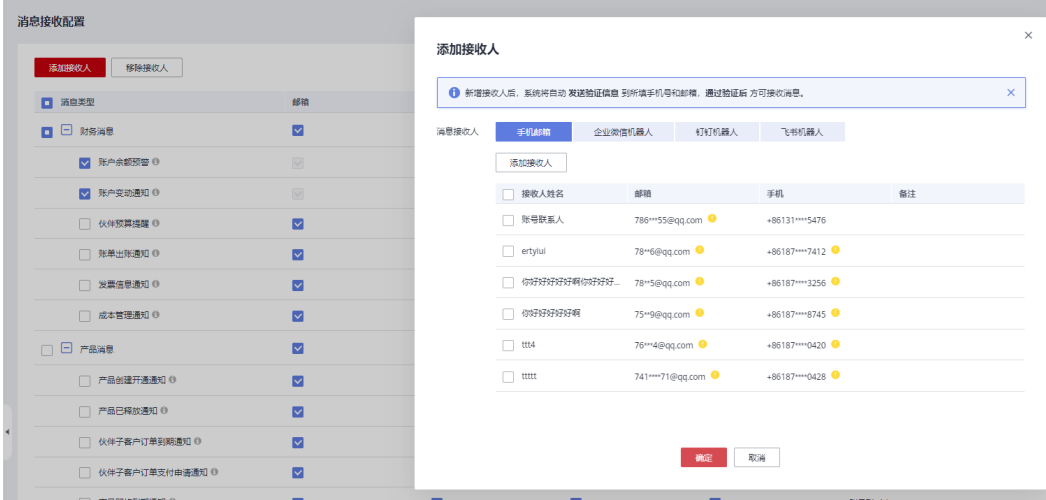

- 添加接收人
	- a. 勾选一种或多种消息类型,单击页面上方的"添加接收人"。

#### b. 在手机邮箱、企业微信机器人、钉钉机器人、飞书机器人页签下分别勾选需 要添加的接收人,单击"确定"。

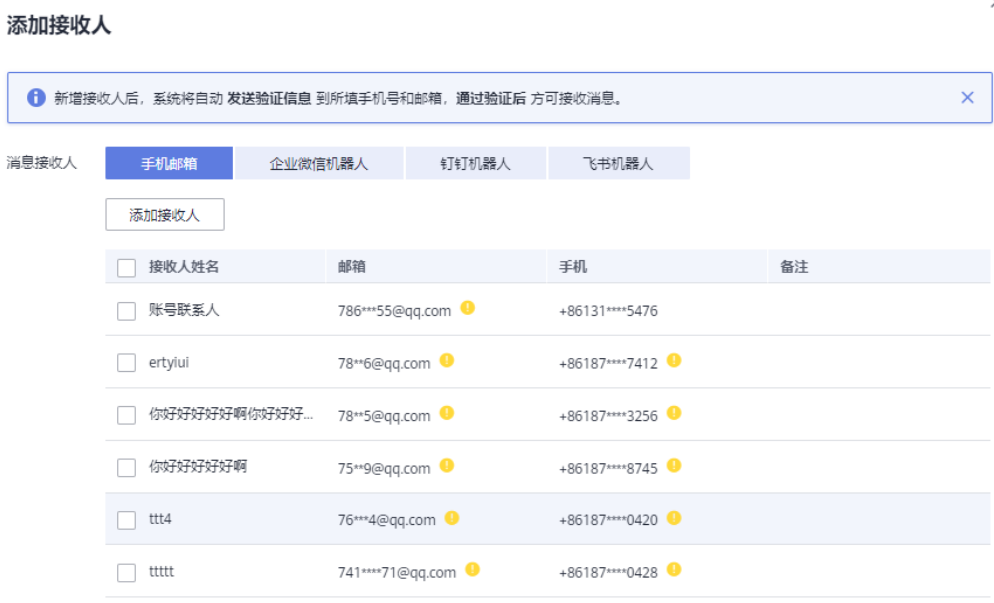

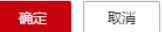

#### 说明

您也可以单击"添加接收人",添加并选择新的接收人。系统会自动发送验证信息到 新添加的接收人的手机号和邮箱中,通过验证后,该接收人方可接收消息。您可以在 "接收人管理"菜单下,管理添加的接收人。

- 移除接收人
	- a. 勾选一种或多种消息类型,单击页面上方的"移除接收人"。
	- b. 在手机邮箱、企业微信机器人、钉钉机器人、飞书机器人页签下分别至少选 择一个接收人,单击"确定"。

### 移除接收人

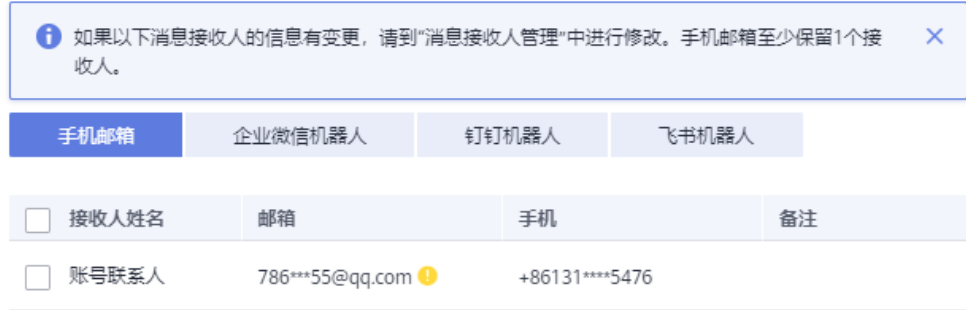

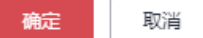

#### 说明

如果消息接收人的信息有变更,请到"消息接收人管理"中进行修改。手机邮箱至少 保留1个接收人。

- 修改接收人-手机邮箱
	- a. 单击某个待修改接收人的消息类型"操作"列的"修改"。
	- b. 在页面列表勾选需要的接收人,取消勾选不需要的接收人,然后单击"确 定"。

 $\times$ 

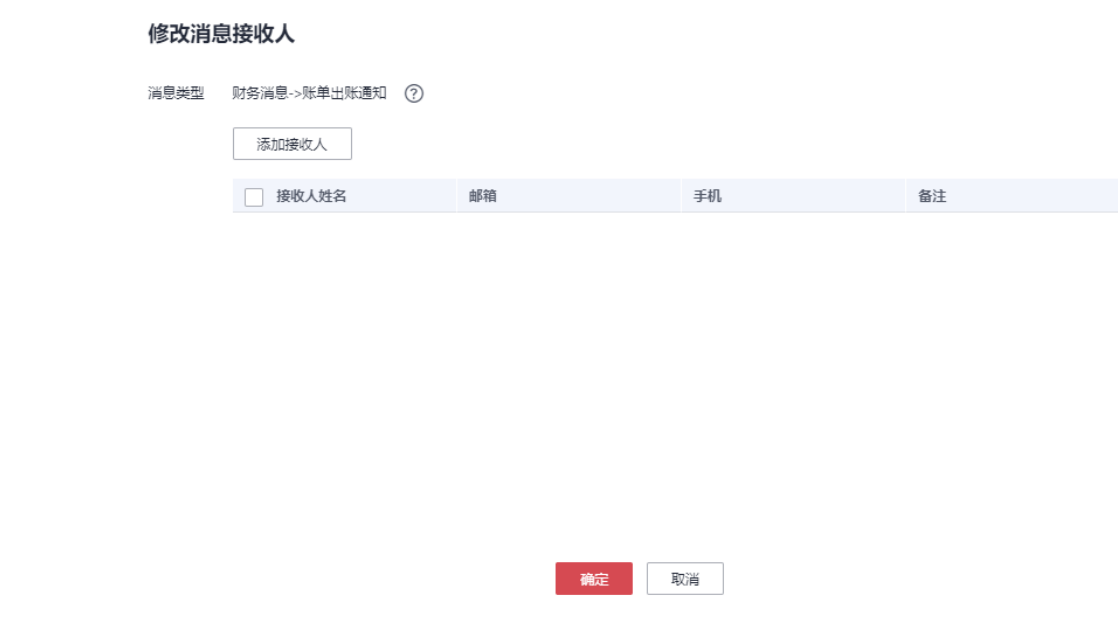

#### 说明

您也可以单击"添加接收人",添加并选择新的接收人。系统会自动发送验证信息到 新添加的接收人的手机号和邮箱中,通过验证后,该接收人方可接收消息。您可以在 "接收人管理"菜单下,管理添加的接收人。

- 修改接收人-群聊机器人
	- a. 单击某个待修改接收人的消息类型"操作"列的"机器订阅"。
	- b. 在全部、企业微信机器人、钉钉机器人、飞书机器人页签下勾选需要的接收 人,取消勾选不需要的接收人,然后单击"确定"。

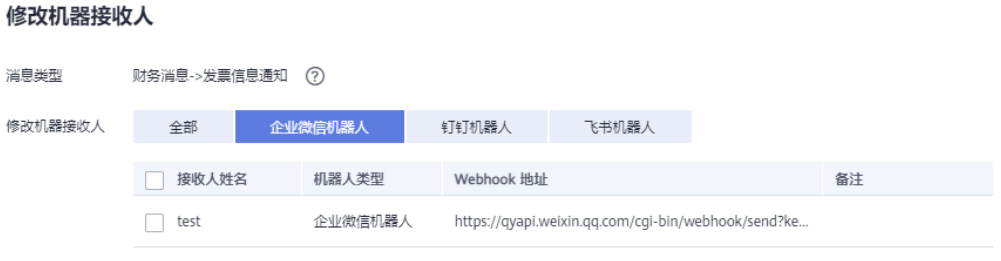

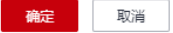

**----**结束

# <span id="page-12-0"></span>**2.2** 语音接收配置

# **2.2.1** 开启语音接收

语音通知默认关闭,v0-v5用户可以开启语音接收。当前支持语音通知的消息类型,包 括以下:

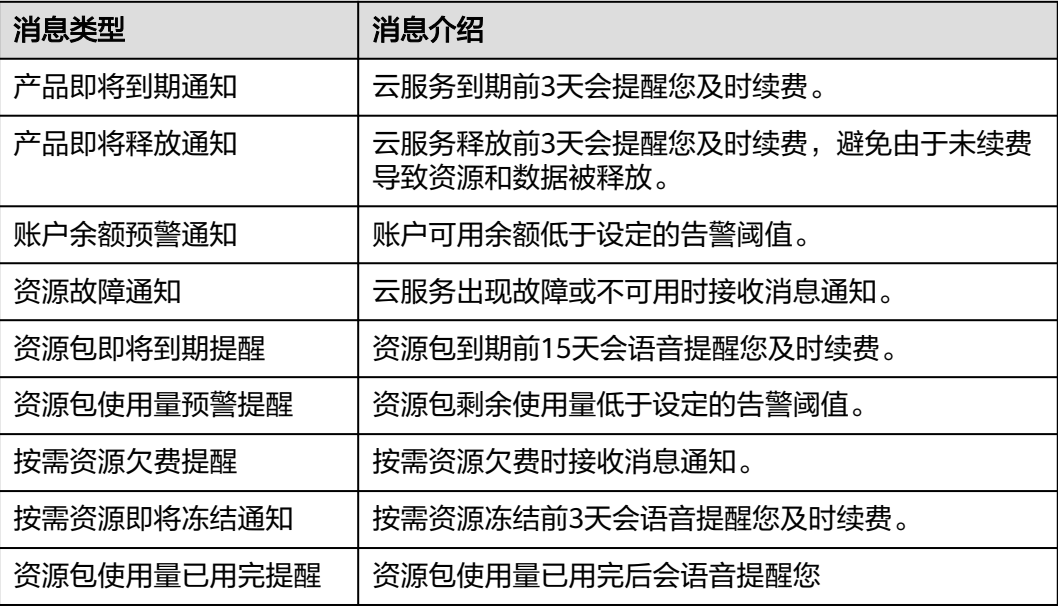

### 操作步骤

- 步骤**1** 登录[控制台](https://console.huaweicloud.com/)。
- <mark>步骤2</mark> 单击右上角的<sup>1.Q1</sup>,进入消息中心。
- 步骤**3** 在左侧导航栏,选择"消息接收管理 > 语音接收配置"。
- 步骤**4** 勾选待开启语音接收的消息类型。

页面提示开启成功。

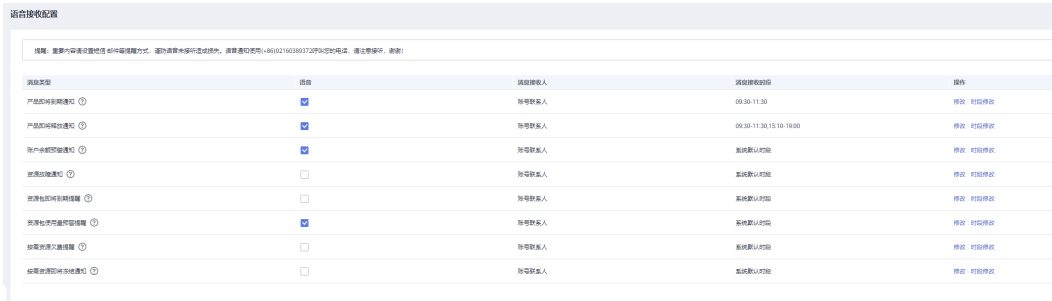

**----**结束

### <span id="page-13-0"></span>**2.2.2** 修改语音接收人

支持用户修改语音接收人。注意:单日新增或者修改接收人上限为40次。

### 操作步骤

- 步骤**1** 登录[控制台](https://console.huaweicloud.com/)。
- **步骤2** 单击右上角的 <sup>Q'</sup>,讲入消息中心 。
- 步骤**3** 在左侧导航栏,选择"消息接收管理 > 语音接收配置"。
- 步骤**4** 单击待修改接收人的消息类型"操作"列的"修改"。
- 步骤**5** 勾选需要接收语音通知的接收人,单击"确定"。

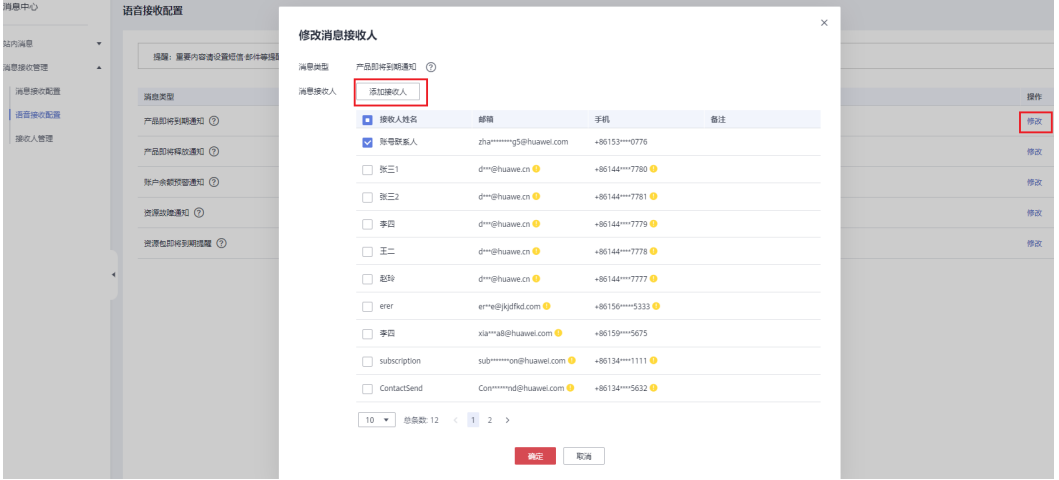

#### 说明

您也可以单击"添加接收人",添加并选择新的接收人。系统会自动发送验证信息到新添加的接 收人的手机号和邮箱中,通过验证后,该接收人方可接收消息。您可以在"接收人管理"菜单 下,管理添加的接收人。

#### **----**结束

### **2.2.3** 修改语音接收时段

支持用户修改语音接收时段

### 操作步骤

- 步骤**1** 登录[控制台](https://console.huaweicloud.com/)。
- **步骤2** 单击右上角的<sup>10</sup>.讲入消息中心。
- 步骤**3** 在左侧导航栏,选择"消息接收管理 > 语音接收配置"。
- 步骤**4** 单击待修改接收人的消息类型"操作"列的"时段修改"。
- 步骤**5** 设置您偏好的语音接收时段,单击"确定"。

<span id="page-14-0"></span>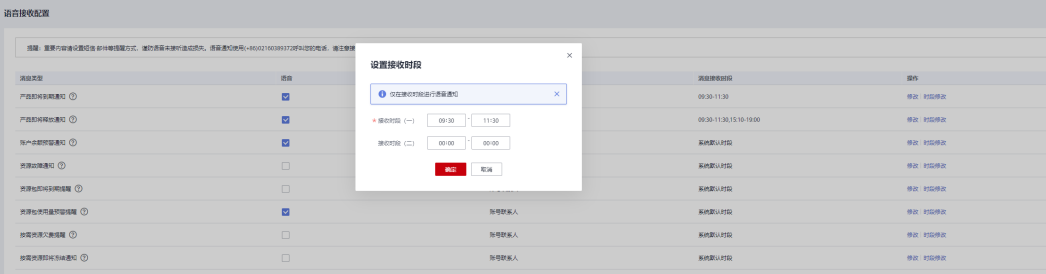

### 说明

您偏好的时段设置好后,系统将会按照您设置的时段给您发送语音消息。如您只需要设置一个接 收时段,请接收时段(二)输入: 00:00-00:00

#### **----**结束

# **2.3** 接收人管理

# **2.3.1** 新增接收人

支持用户添加新的接收人。注意:单日新增或者修改接收人上限为40次。

### 操作步骤

- 1. 登录<mark>[控制台](https://console.huaweicloud.com/)</mark>。
- 2. 单击右上角的<sup>[①]</sup>,进入消息中心。
- 3. 在左侧导航栏,选择"消息接收管理 > 接收人管理"。
- 4. 在手机邮箱界面,点击"新增接收人"。

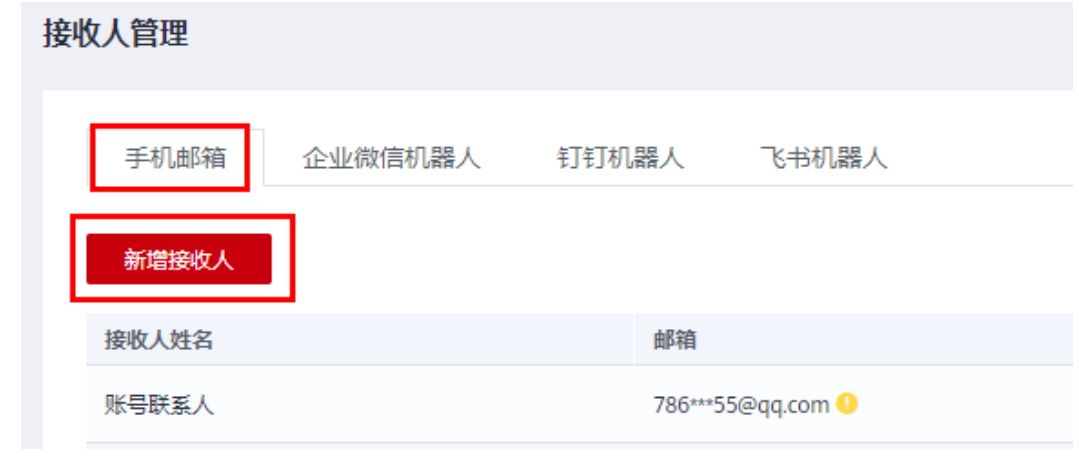

5. 输入接收人的姓名、邮箱、手机号。

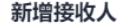

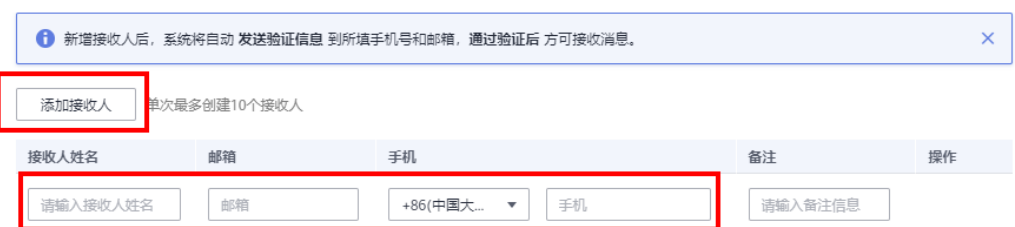

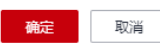

#### 说明

您可以单击"继续增加",一次最多添加10个接收人。

6. 单击"确定",完成接收人新增操作。

#### 说明

添加接收人后,系统将自动发送验证信息到接收人的手机号和邮箱中,通过验证后方可接 收消息。如果没有及时进行验证,可参见 3.4 重新发生验证 章节进行操作。

7. 在企业微信机器人界面,点击"新增接收人"。

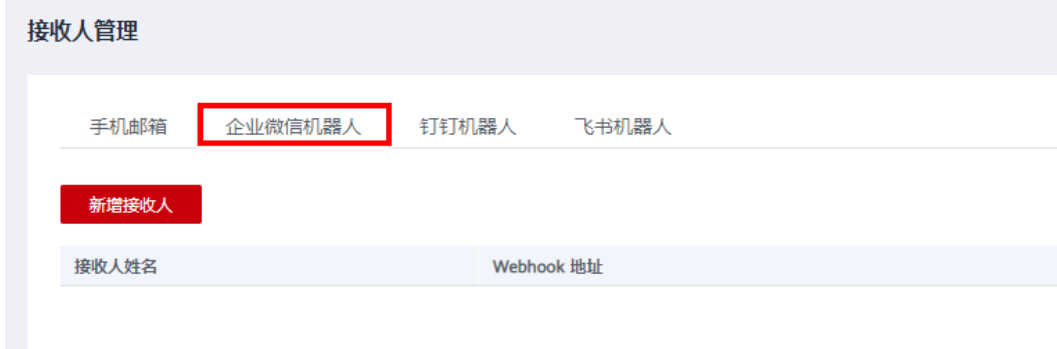

8. 输入接收人的姓名,Webhook地址。

### 新增接收人

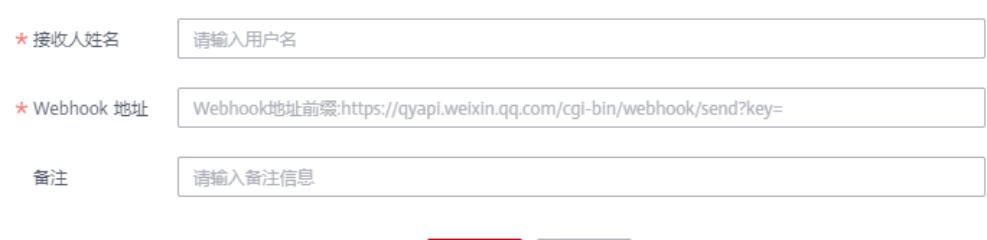

确定

取消

- 9. 单击"确定",完成企业微信接收人新增操作。
- 10. 在钉钉机器人界面,点击"新增接收人"。

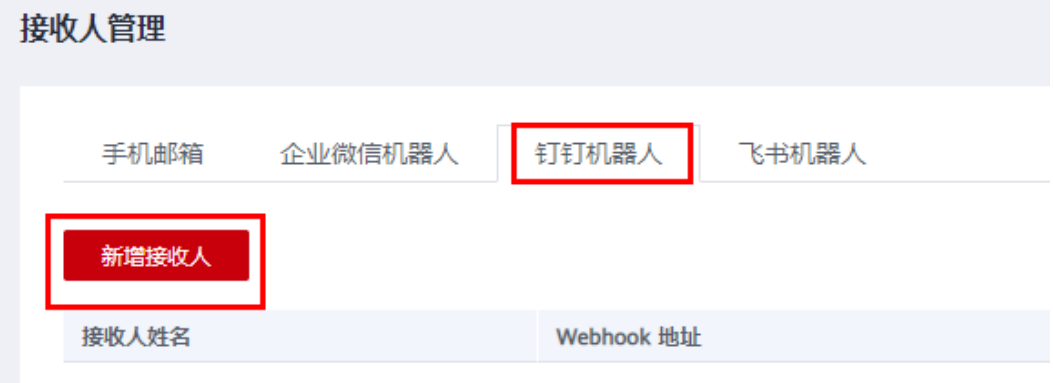

11. 输入接收人的姓名, Webhook地址, 秘钥。

### 新增接收人

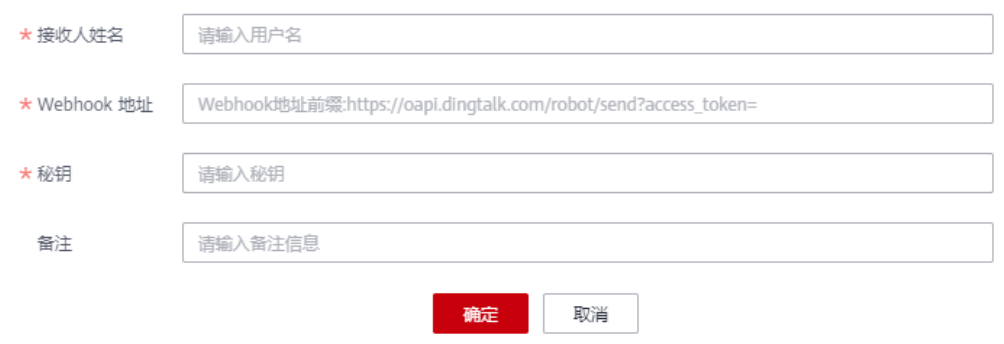

- 12. 单击"确定",完成钉钉接收人新增操作。
- 13. 在飞书机器人界面,点击"新增接收人"

 $\times$ 

<span id="page-17-0"></span>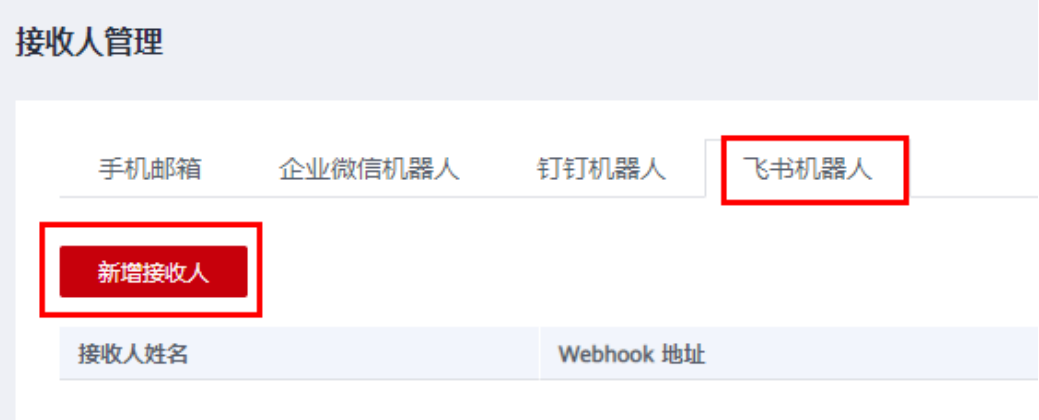

14. 输入接收人的姓名, Webhook地址, 秘钥。

### 新增接收人

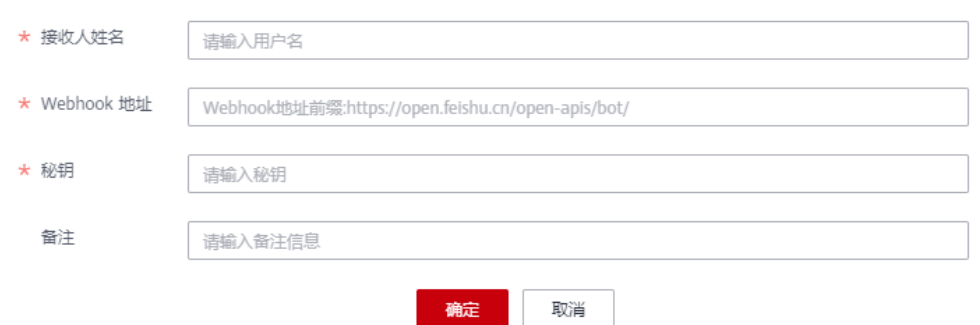

15. 单击"确定",完成飞书接收人新增操作。

### **2.3.2** 修改接收人

支持修改已有接收人的姓名、邮箱、手机号码,Webhook地址,秘钥。注意:单日新 增或者修改接收人上限为40次。

### 操作步骤

- 1. 登录[控制台](https://console.huaweicloud.com/)。
- 2. 单击右上角的<sup>口</sup>,进入消息中心。
- 3. 在左侧导航栏,选择"消息接收管理 > 接收人管理"。
- 4. 单击手机邮箱、企业微信机器人、钉钉机器人、飞书机器人页签下待修改的接收 人右侧的操作栏"修改"。
- 5. 在弹出框中,修改接收人信息。

### 说明

修改邮箱、手机后,系统将自动发送验证信息到新的手机号、邮箱中,通过验证后方可接 收消息。

6. 单击"确定",完成接收人修改操作。

### <span id="page-18-0"></span>**2.3.3** 删除接收人

支持用户删除已添加的接收人。

### 操作步骤

- 1. 登录[控制台](https://console.huaweicloud.com/)。
- 2. 单击右上角的<sup>| Q |</sup>,进入消息中心。
- 3. 在左侧导航栏,选择"消息接收管理 > 接收人管理"。
- 4. 单击手机邮箱、企业微信机器人、钉钉机器人、飞书机器人页签下待删除的接收 人右侧操作栏的"删除"。
- 5. 单击"确定",完成接收人删除操作。

#### 说明

删除操作执行成功后,该接收人在"消息接收配置"、"语音接收配置"界面中会被同步删除。

### **2.3.4** 重新发送验证

未验证的手机号码和邮箱,不能接收消息。若接收人未及时验证邮箱、手机号码,用 户可以重新发送验证。

### 操作步骤

- 1. 登录[控制台](https://console.huaweicloud.com/)。
- 2. 单击右上角的<sup>,Q1</sup>,讲入消息中心。
- 3. 在左侧导航栏,选择 "消息接收管理 > 接收人管理"。
- 4. 在手机邮箱页签,单击列表中未验证的邮箱或手机号码右侧的 , 重新发送验 证。

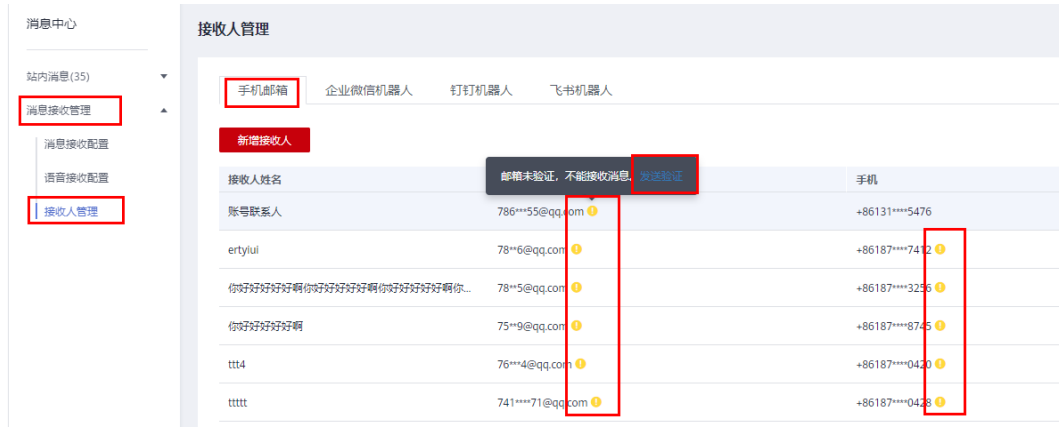

### 说明

操作完成后,指定终端会再次接收到一条验证消息,点击消息中的链接即可验证。

### **2.3.5** 管理接收人订阅的消息

用户可以为接收人管理订阅的消息类型。支持为接收人自定义设置订阅的消息类型, 也支持直接复制其他接收人订阅的消息类型。

### <span id="page-19-0"></span>操作步骤

- 1. 登录[控制台](https://console.huaweicloud.com/)。
- 2. 单击右上角的 <sup>Qi</sup>,讲入消息中心 。
- 3. 在左侧导航栏,选择"消息接收管理>接收人管理"。
- 4. 在手机邮箱页签,单击列表中待设置订阅消息的接收人右侧的"订阅管理"。
- 5. 在弹出框中,可以为接收人指定消息类别。

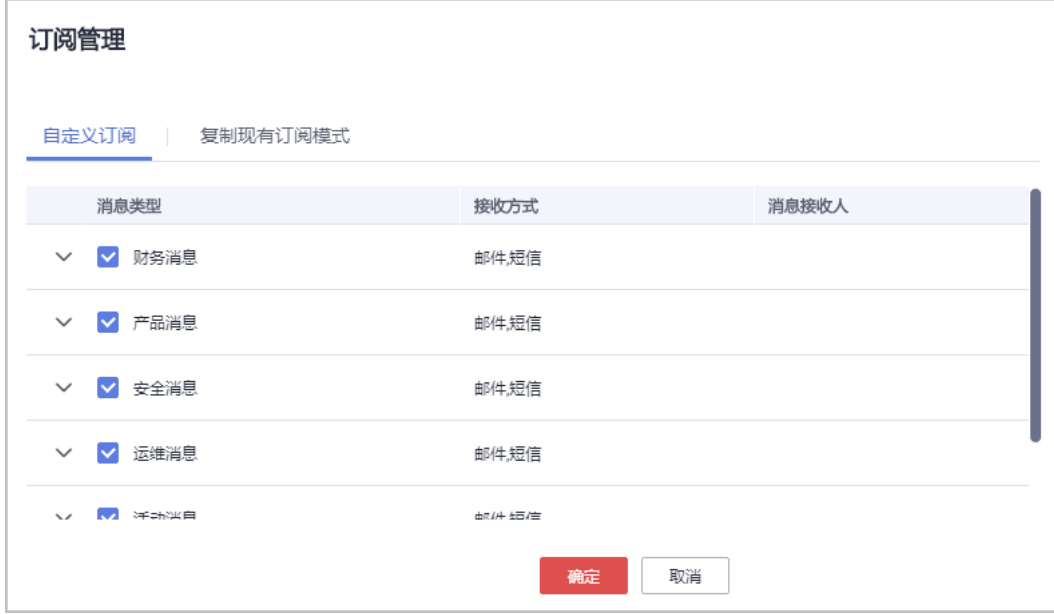

说明

单击"复制现有订阅模式",选择需要复制的接收人,即可复制订阅该接收人订阅的消息 类型。

6. 单击"确定"。

### 说明

操作执行成功后, 在"消息接收配置"界面中会同步修改。

### **2.3.6** 应用接收管理

支持用户自定义webhook的方式。

### 操作步骤

- 1. 登录[控制台](https://console.huaweicloud.com/)。
- 2. 单击右上角的 <sup>Qi</sup>,进入消息中心。
- 3. 在左侧导航栏,选择"消息接收管理>接收人管理"。
- 4. 单击"应用接收管理>新增应用"。
- 5. 在弹出框中,输入应用名称、接收策略、Region名称、主题订阅。

### 新增应用

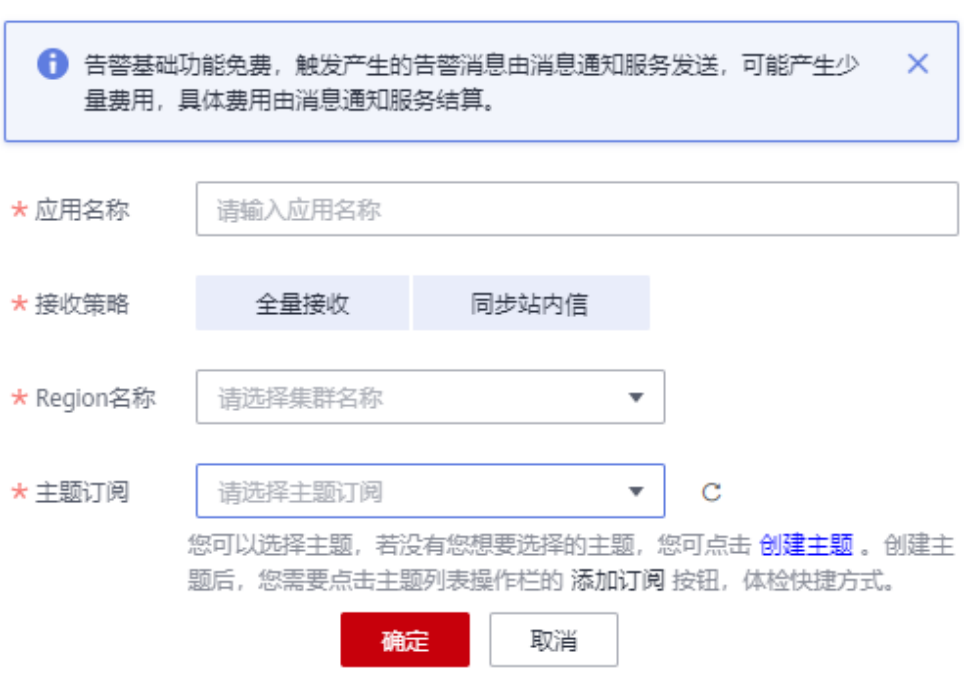

6.单击"确定",完成应用新增操作。

----结束↵

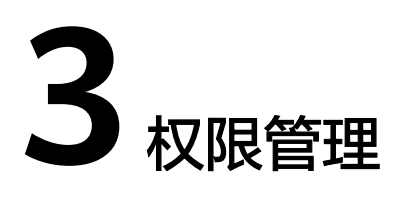

# <span id="page-21-0"></span>**3.1** 创建用户并授权使用 **MC**

如果您需要对您所拥有的MC进行精细的权限管理,您可以使用[统一身份认证服务](https://support.huaweicloud.com/usermanual-iam/iam_01_0001.html) (Identity and Access Management,简称IAM),通过IAM,您可以:

- 根据企业的业务组织,在您的华为云账号中,给企业中不同职能部门的员工创建 IAM用户,让员工拥有唯一安全凭证,并使用MC资源。
- 根据企业用户的职能,设置不同的访问权限,以达到用户之间的权限隔离。
- 将MC资源委托给更专业、高效的其他华为云账号或者云服务,这些账号或者云服 务可以根据权限进行代运维。

如果华为云账号已经能满足您的要求,不需要创建独立的IAM用户,您可以跳过本章 节,不影响您使用MC服务的其它功能。

本章节为您介绍对用户授权的方法,操作流程如示例流程所示。

### 示例流程

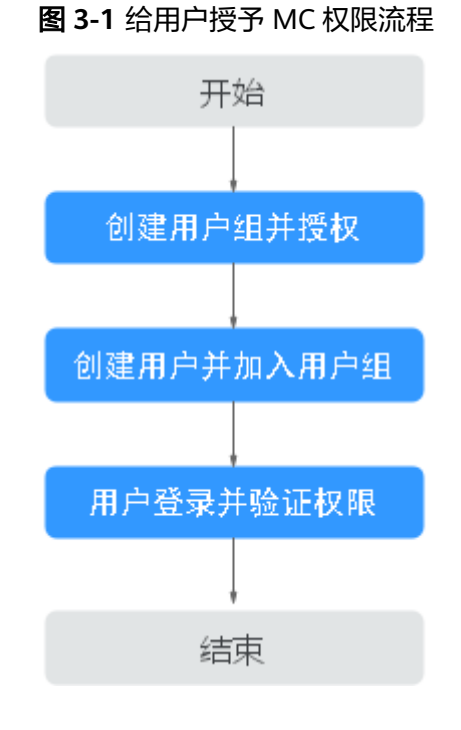

### 1. 创建用户组并授权

在IAM控制台创建用户组,并授予消息中心服务只读权限"MessageCenter ReadOnlyAccess"。

给用户组授权指导:

– 在IAM控制台,给用户组授权

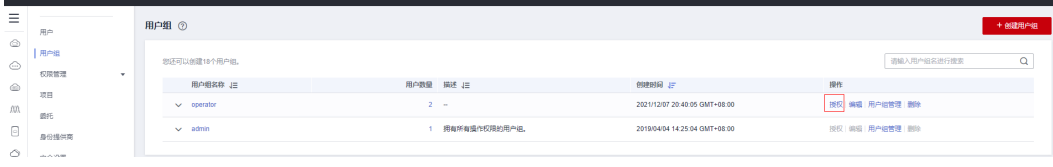

### – 选择策略

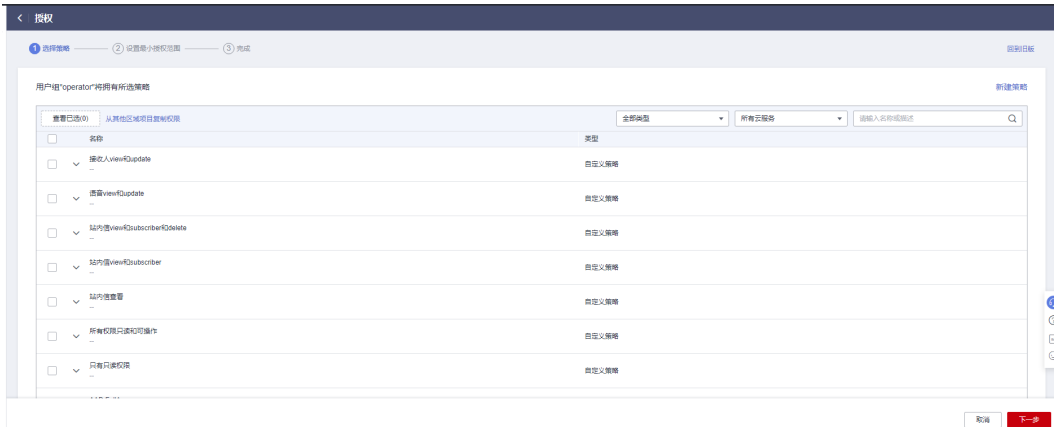

– 设置最小授权范围

<span id="page-23-0"></span>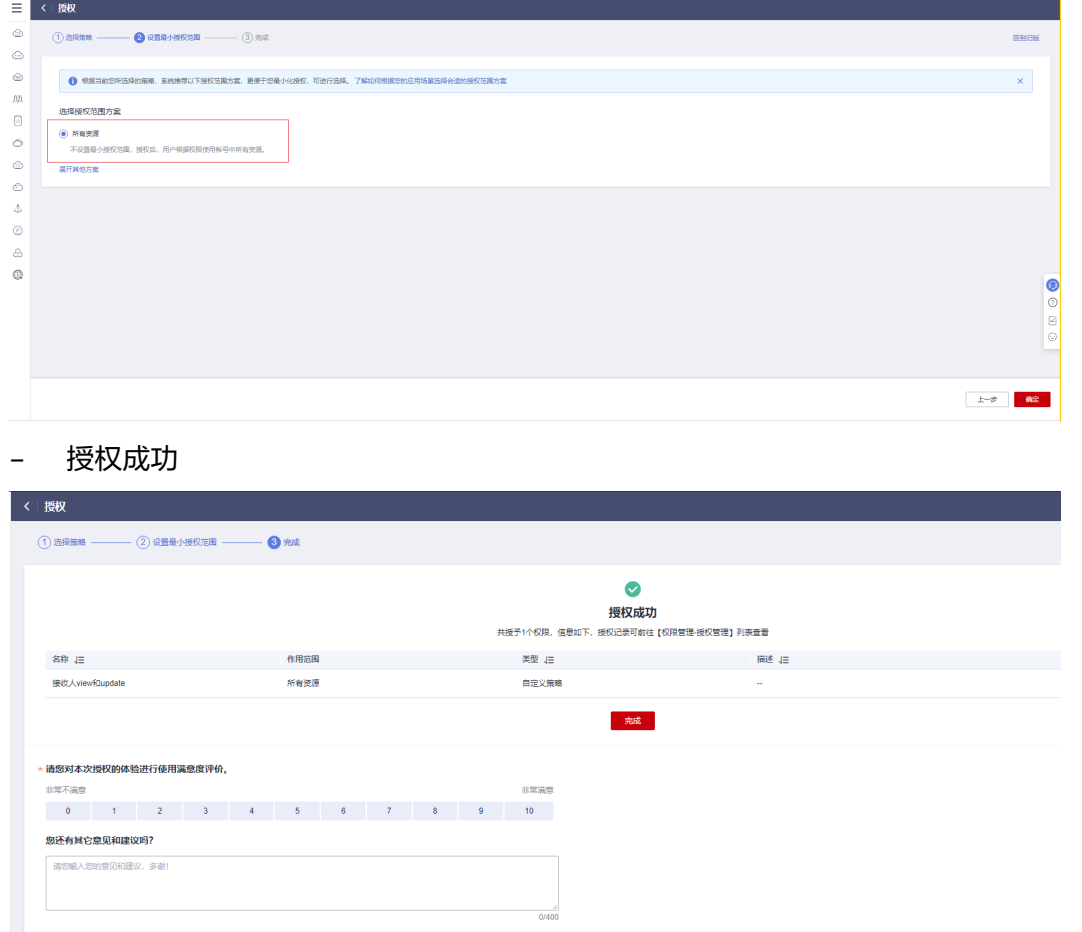

2. 创建用户

 $\begin{array}{c} \text{H} \mathbf{X} \end{array}$ 

在IAM控制台创建用户,并将其加入1.创建用户组并授权中创建的用户组。

3. 用户登录并验证权限 新创建的用户登录控制台,验证消息中心服务的只读权限。

# **3.2 MC** 自定义策略

如果系统预置的MC权限,不满足您的授权要求,可以创建自定义策略。

目前华为云支持以下两种方式创建自定义策略:

- 可视化视图创建自定义策略:无需了解策略语法,按可视化视图导航栏选择云服 务、操作、资源、条件等策略内容,可自动生成策略。
- JSON视图创建自定义策略: 可以在选择策略模板后, 根据具体需求编辑策略内 容;也可以直接在编辑框内编写JSON格式的策略内容。

具体创建步骤请参见: [创建自定义策略](https://support.huaweicloud.com/usermanual-iam/iam_01_0605.html)。本章为您介绍常用的MC自定义策略样例。

### **MC**自定义策略样例

● 示例:授权用户查看MC

```
\begin{array}{c} \hline \end{array}"Version": "1.1",
                  "Statement": [
                                \{"Effect": "Allow",<br>"nction": [1<br>"messageCenter:productMsg:view",<br>"messageCenter:omMsg:view",<br>"messageCenter:securityMsg:view",<br>"messageCenter:filingMsg:view",<br>"messageCenter:financeMsg:view",<br>"messageCenter:voiceSetting:vi
                                                 È.
                                 \cdotJ
\vert \cdot \rangle
```
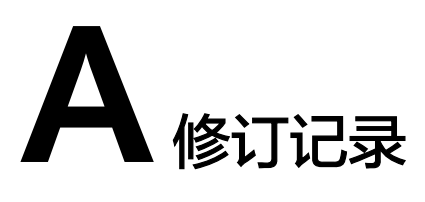

<span id="page-25-0"></span>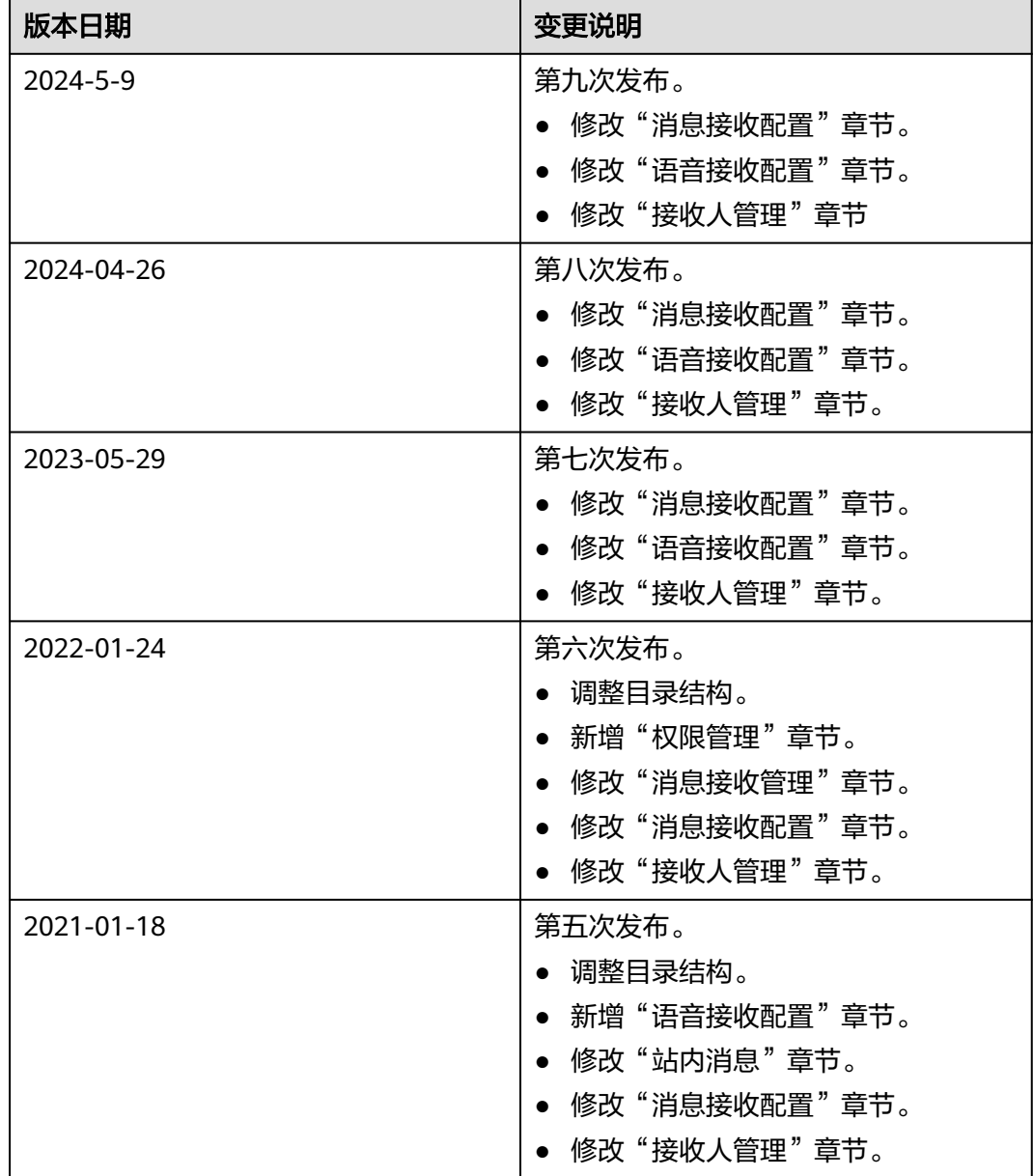

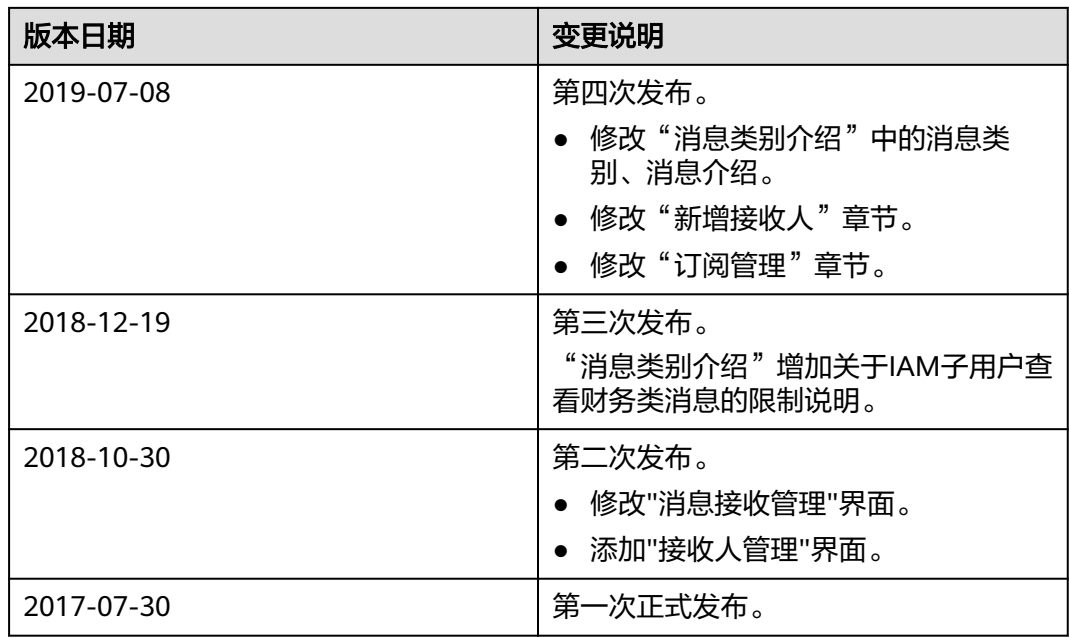